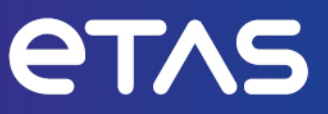

# **ETAS INCA V7.5**

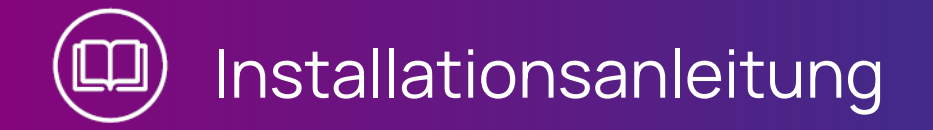

www.etas.com

### **Copyright**

Die Angaben in diesem Schriftstück dürfen nicht ohne gesonderte Mitteilung der ETAS GmbH geändert werden. Des Weiteren geht die ETAS GmbH mit diesem Schriftstück keine weiteren Verpflichtungen ein. Die darin dargestellte Software wird auf Basis eines allgemeinen Lizenzvertrages oder einer Einzellizenz geliefert. Benutzung und Vervielfältigung ist nur in Übereinstimmung mit den vertraglichen Abmachungen gestattet.

Unter keinen Umständen darf ein Teil dieser Veröffentlichung in irgendeiner Form ohne schriftliche Genehmigung der ETAS GmbH kopiert, vervielfältigt, in einem Retrievalsystem gespeichert oder in eine andere Sprache übersetzt werden.

#### **© Copyright 2024** ETAS GmbH, Stuttgart

Die verwendeten Bezeichnungen und Namen sind Warenzeichen oder Handelsnamen ihrer entsprechenden Eigentümer.

MATLAB und Simulink sind eingetragene Warenzeichen von The MathWorks, Inc. Die Website mathworks.com/trademarks enthält weitere Warenzeichen.

INCA V7.5 | Installationsanleitung R01 DE | 03.2024

## Inhalt

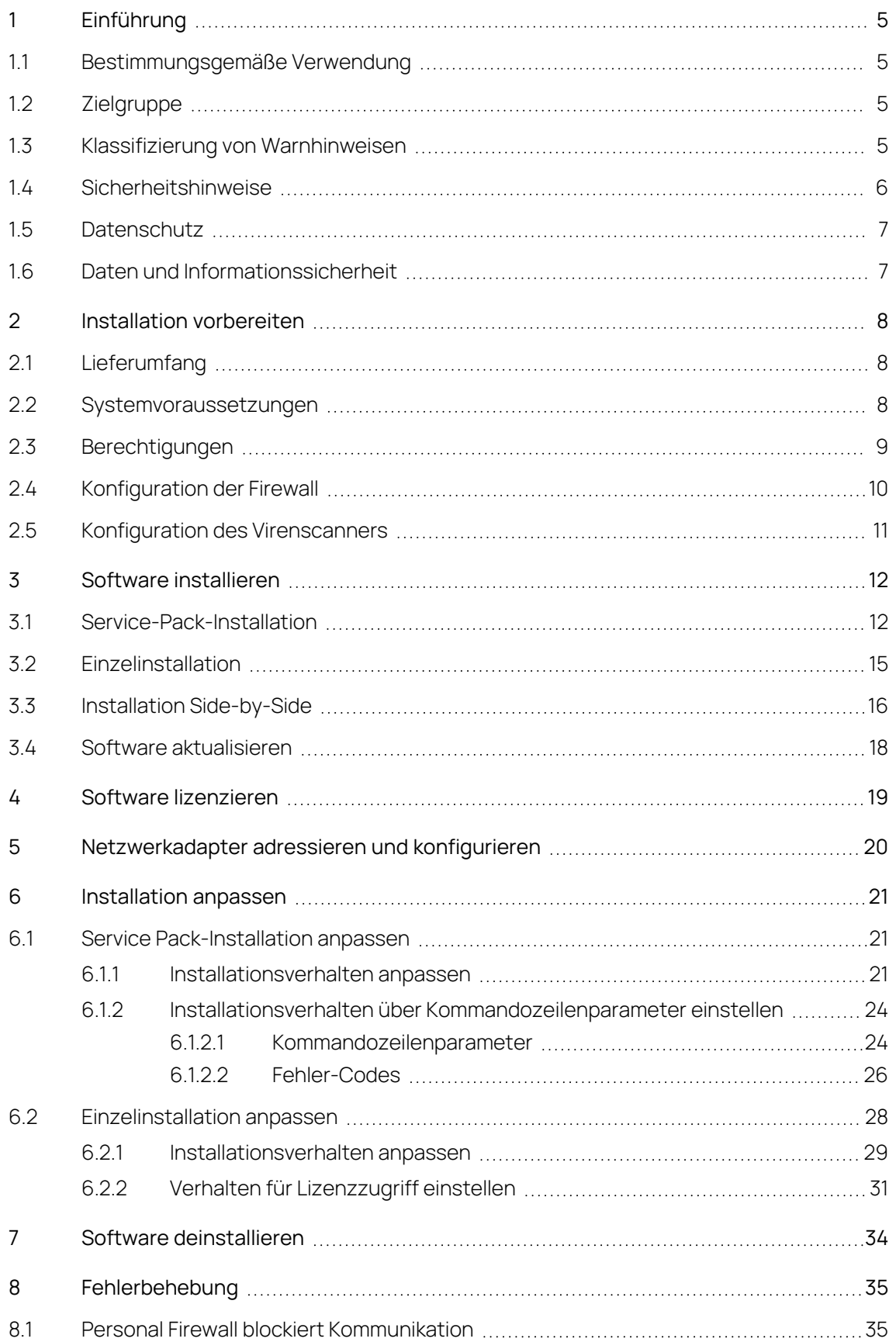

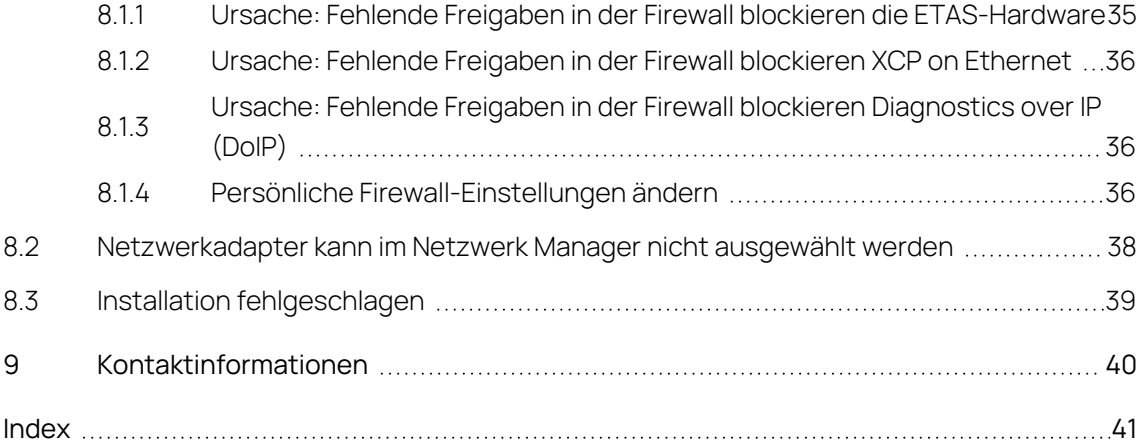

## <span id="page-4-0"></span>1 Einführung

## 1.1 Bestimmungsgemäße Verwendung

<span id="page-4-1"></span>INCA und INCA Add-ons werden für Automobilanwendungen und für die in der Anwenderdokumentation für INCA und INCA Add-Ons beschriebenen Vorgehensweisen entwickelt und freigegeben.

<span id="page-4-2"></span>Die ETAS GmbH kann nicht für Schäden haftbar gemacht werden, die durch falschen Gebrauch und Missachtung der Sicherheitshinweise verursacht werden.

## 1.2 Zielgruppe

Dieses Softwareprodukt und dieses Benutzerhandbuch richten sich an qualifiziertes Personal, das in den Bereichen Entwicklung und Applikation von Kfz-Steuergeräten arbeitet, sowie an Systemadministratoren und Benutzer mit Administratorrechten, die Software installieren, warten oder deinstallieren. Spezielle Kenntnisse in den Bereichen Messtechnik und Steuergerätetechnik sind erforderlich.

## 1.3 Klassifizierung von Warnhinweisen

<span id="page-4-3"></span>Die Warnhinweise warnen vor Gefahren, die zu Verletzungen oder Sachschäden führen können.

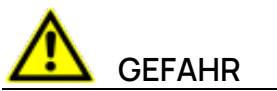

**GEFAHR** kennzeichnet eine gefährliche Situation, die zum Tod oder zu schweren Verletzungen führt, wenn sie nicht vermieden wird.

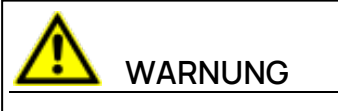

**WARNUNG** kennzeichnet eine gefährliche Situation, die zum Tod oder zu schweren Verletzungen führen kann, wenn sie nicht vermieden wird.

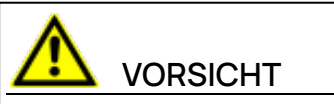

**VORSICHT** kennzeichnet eine gefährliche Situation, die zu leichten oder mittelschweren Verletzungen führen kann, wenn sie nicht vermieden wird.

### **HINWEIS**

<span id="page-5-0"></span>**HINWEIS** kennzeichnet eine Situation, die zu Sachschäden führen kann, wenn sie nicht vermieden wird.

## 1.4 Sicherheitshinweise

Beachten Sie die folgenden Sicherheitshinweise bei der Arbeit mit INCA und INCA add-ons:

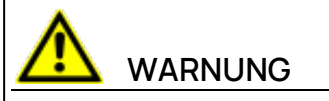

#### **Gefahr von unerwartetem Fahrzeugverhalten**

Applikationstätigkeiten beeinflussen das Verhalten des Steuergeräts und der mit dem Steuergerät verbundenen Systeme.

Dies kann zu einem unerwarteten Verhalten des Fahrzeugs führen, wie zum Beispiel Abschalten des Motors sowie Bremsen, Beschleunigen oder Ausweichen des Fahrzeugs.

Führen Sie Applikationstätigkeiten nur durch, wenn Sie im Umgang mit dem Produkt geschult sind und die möglichen Reaktionen der damit verbundenen Systeme einschätzen können.

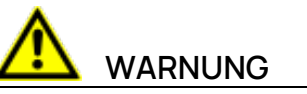

#### **Gefahr von unerwartetem Fahrzeugverhalten**

Das Senden von Nachrichten über Bussysteme wie zum Beispiel CAN, FlexRay, LIN oder Ethernet beeinflusst das Verhalten der daran angeschlossenen Systeme.

Dies kann zu einem unerwarteten Verhalten des Fahrzeugs führen, wie zum Beispiel Abschalten des Motors sowie Bremsen, Beschleunigen oder Ausweichen des Fahrzeugs.

Senden Sie Nachrichten über Bussysteme nur dann, wenn Sie ausreichende Kenntnisse im Umgang mit dem jeweiligen Bussystem haben und das Verhalten der daran angeschlossenen Systeme einschätzen können.

Befolgen Sie die Anweisungen im ETAS Sicherheitshinweis und die Sicherheitsinformationen in der INCA-Hilfe und den Benutzerhandbüchern.Öffnen Sie den ETAS Sicherheitshinweis im Hilfemenü von INCA unter **? > Sicherheitshinweis**.

## 1.5 Datenschutz

<span id="page-6-0"></span>Falls das Produkt Funktionen hat, die persönliche Daten verarbeiten, sind die gesetzlichen Datenschutzanforderungen und die Datenschutzgesetze vom Kunden einzuhalten. Als Datenverantwortlicher gestaltet der Kunde üblicherweise das weitere Vorgehen. Dazu muss er überprüfen, ob die implementierten Schutzmaßnahmen ausreichen.

## 1.6 Daten und Informationssicherheit

<span id="page-6-1"></span>Informationen zum sicheren Umgang mit Daten im Zusammenhang mit diesem Produkt finden Sie in der INCA-Hilfe im Abschnitt "Daten und Informationssicherheit".

## 2 Installation vorbereiten

<span id="page-7-1"></span><span id="page-7-0"></span>Dieses Kapitel enthält Informationen zum Lieferumfang sowie zu Hard- und Softwarevoraussetzungen, um die Software zu installieren.

## 2.1 Lieferumfang

Das Installationspaket oder die Installations-DVD enthält Folgendes:

- <span id="page-7-4"></span>- INCA, MDA und ETKTools
- <span id="page-7-3"></span> $-$  INCA-Add-Ons
- Hardware Service Pack (HSP)
- Dokumentation:
	- $\bullet$  INCA-Hilfe
	- Handbücher
	- Video-Tutorials

#### Ť. **Info**

<span id="page-7-2"></span>Weitere Informationen zum Herunterladen des Installationspakets finden Sie unter "Software [installieren"](#page-11-0) auf Seite 12.

## 2.2 Systemvoraussetzungen

Die untenstehende Tabelle enthält die Mindestanforderungen und die empfohlenen Anforderungen. Die Mindestanforderungen stellen sicher, dass die Software auch bei kleineren Projekten reibungslos funktioniert. Die empfohlenen Anforderungen stellen sicher, dass die Software sehr effizient arbeitet. Beachten Sie, dass große Steuergeräteprojekte und Experimente mehr Speicher benötigen.

Weitere Informationen zu den Faktoren, die die INCA-Performance beeinflussen, finden Sie in "Performance Tips und Tricks" im **Manuals**-Ordner Ihrer INCA-Installation.

#### Î. **Info**

Weitere Informationen zu den Systemanforderungen finden Sie in den Release-Notes.

<span id="page-8-1"></span>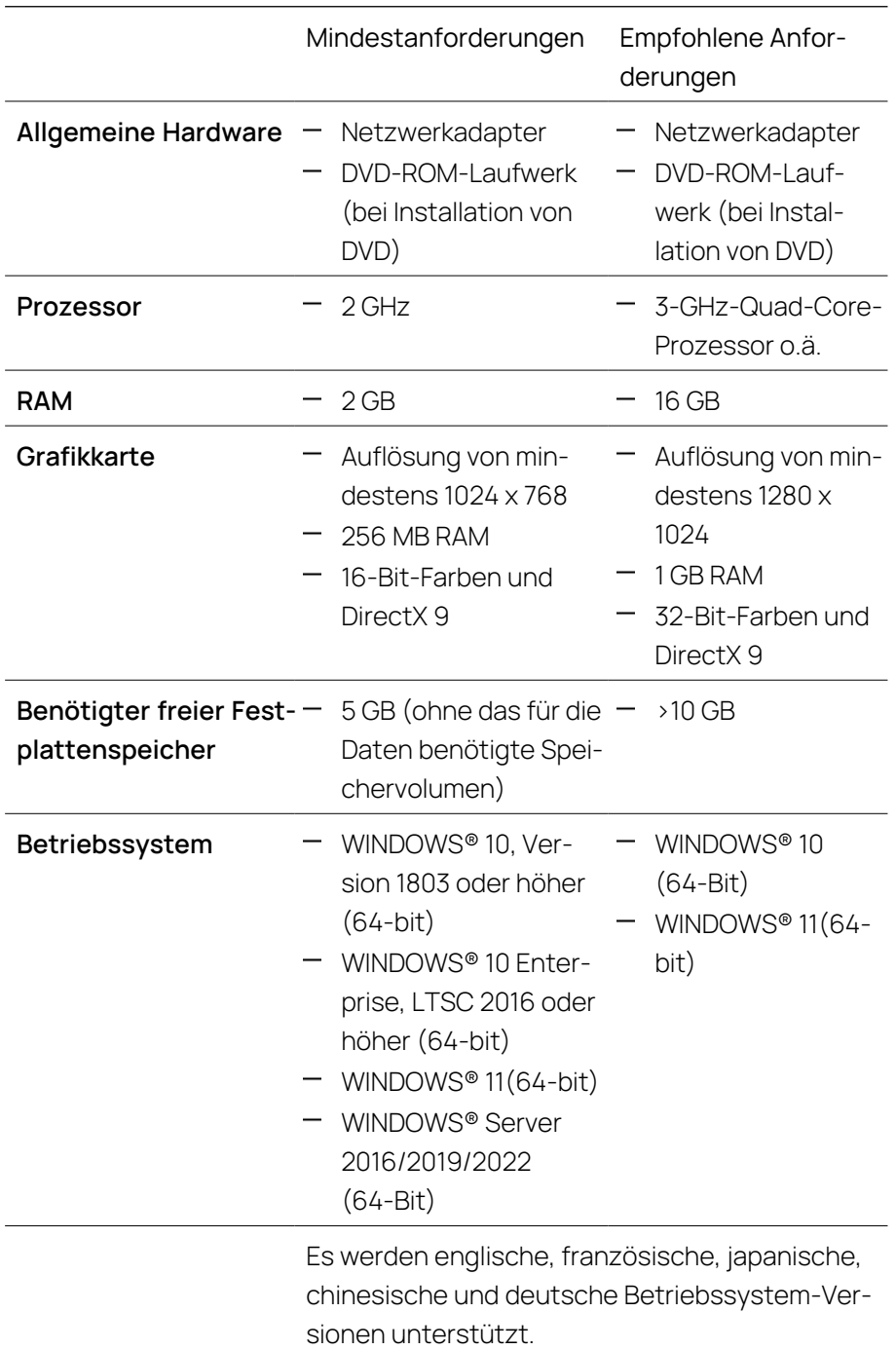

## 2.3 Berechtigungen

### <span id="page-8-0"></span>Administratorrechte

Für die folgenden Fälle benötigen Sie Administratorrechte:

- Software installieren
- Über die COM API auf eine bestimmte Version zugreifen ohne die Software zu re-registrieren

#### Benutzerrechte

Um mit der Software zu arbeiten, muss jeder Anwender Lese- und Schreibzugriff auf die folgenden Ordner und Verzeichnisse haben:

- Registry-Ordner und alle Unterordner:
	- $\bullet$  für INCA:

HKEY\_LOCAL\_MACHINE\SOFTWARE\ETAS

- für einige 32-Bit-Komponenten im Zusammenhang mit dem INCA-Betrieb:
	- HKEY\_LOCAL\_MACHINE\SOFTWARE\WOW6432Node\ETAS
- $-$  Das von INCA verwendete TEMP-Verzeichnis, das während der INCA-Installation festgelegt wird.
- $-$  Installationsverzeichnis
- Gemeinsame Komponenten in ETASShared15 (z. B. c:\Program Files\Common Files\ETAS\ETASShared15)
- Verzeichnis der Programmdaten (z.B. c:\ETASData) und alle Unterverzeichnisse
- Gemeinsame Dateien (c:\Programme\Gemeinsame Dateien\ETAS)
- Verzeichnis für die ETAS-Log-Dateien (z.B. c:\ETAS\LogFiles, %AppData%\ETAS\Setup) und alle Unterverzeichnisse

<span id="page-9-0"></span>Bei Remote-Zugriff sind dieselben Benutzerrechte erforderlich.

### 2.4 Konfiguration der Firewall

Die auf dem Client-PC verwendete Firewall muss so konfiguriert werden, dass die Kommunikation zu der von INCA verwendeten Mess- und Verstellhardware nicht blockiert wird. Weitere Details zur Konfiguration der Ports finden Sie in der Dokumentation Ihrer Firewall.

<span id="page-9-1"></span>Details zu den Ports, die durch die Firewall freigegeben werden müssen, finden Sie in Abschnitt ["Fehlerbehebung"](#page-34-0) auf Seite 35.

## 2.5 Konfiguration des Virenscanners

<span id="page-10-0"></span>Virenscans können die System-Performance erheblich beeinträchtigen. Der Effekt kann so groß sein, dass das System zeitweilig wie eingefroren erscheint und Messaufzeichnungen unbrauchbar werden.

So vermeiden Sie Performance-Einbußen durch Virenscanner

- 1. Schließen Sie die folgenden Programmpfade<sup>1)</sup> von Online-Virenprüfungen aus:
	- <sup>l</sup> <Laufwerk>:\Program Files\ETAS
	- <sup>l</sup> <Laufwerk>:\ETAS
	- <sup>l</sup> <Laufwerk>:\ETASData
	- das von INCA verwendete Temp-Verzeichnis
- 2. Legen Sie zeitgesteuerte Virenscans auf Zeiten, in denen INCA nicht verwendet wird.

<sup>1)</sup> Die genauen Pfade können sich auf Ihrem Computer unterscheiden, da sie während der Installation konfiguriert werden können.

## 3 Installation

<span id="page-11-0"></span>Bevor Sie mit der Installation beginnen, stellen Sie sicher, dass alle Voraussetzungen erfüllt sind, die in Kapitel "Installation [vorbereiten"](#page-7-0) auf Seite 8 beschrieben sind. INCA kann auf zwei verschiedenen Wegen installiert werden. Sie können die Service Pack-Installation oder die Einzelinstallation verwenden.

INCA Installationspaket herunterladen

- 1. Klicken Sie **Download Center** auf der ETAS Homepage.
- 2. Suchen Sie **INCA** > **INCA V7.5** > **Software**.
- 3. Laden Sie das Installationspaket (\*.zip) herunter.
- 4. Markieren Sie im Windows Explorer die heruntergeladene ZIP-Datei und wählen Sie durch Rechtsklick **Eigenschaften**.
- 5. Deaktivieren Sie auf der Registerkarte **Allgemein** unter der Option Sicherheit die Schaltfläche **Entsperren**.
- 6. Extrahieren Sie die komplette Struktur der ZIP-Datei.

#### j. **Info**

Der volle Dateiname aller Komponenten der Installation und der Verzeichnisname unterliegen einer Restriktion und dürfen eine bestimmte Zeichenzahl nicht überschreiten. Die Anzahl der Zeichen wird individuell berechnet.

Die Pfadlänge des Ordners, in dem Sie die Setup\_ServicePack.exe speichern, darf 80 Zeichen nicht überschreiten.

<span id="page-11-1"></span>Ändern Sie nicht die Ordnerstruktur, die Ordnernamen oder die Namen der ausführbaren Installationsprogramme des Installationspakets.

## 3.1 Service-Pack-Installation

Der Service Pack Installer fasst die Installationen verschiedener Programme und Add-ons in einem Benutzerdialog zusammen. Der Service Pack Installer verwendet Standardparameter für die Installation. Um die Standardinstallation anzupassen, siehe ["Installation](#page-20-0) anpassen" auf Seite 21.

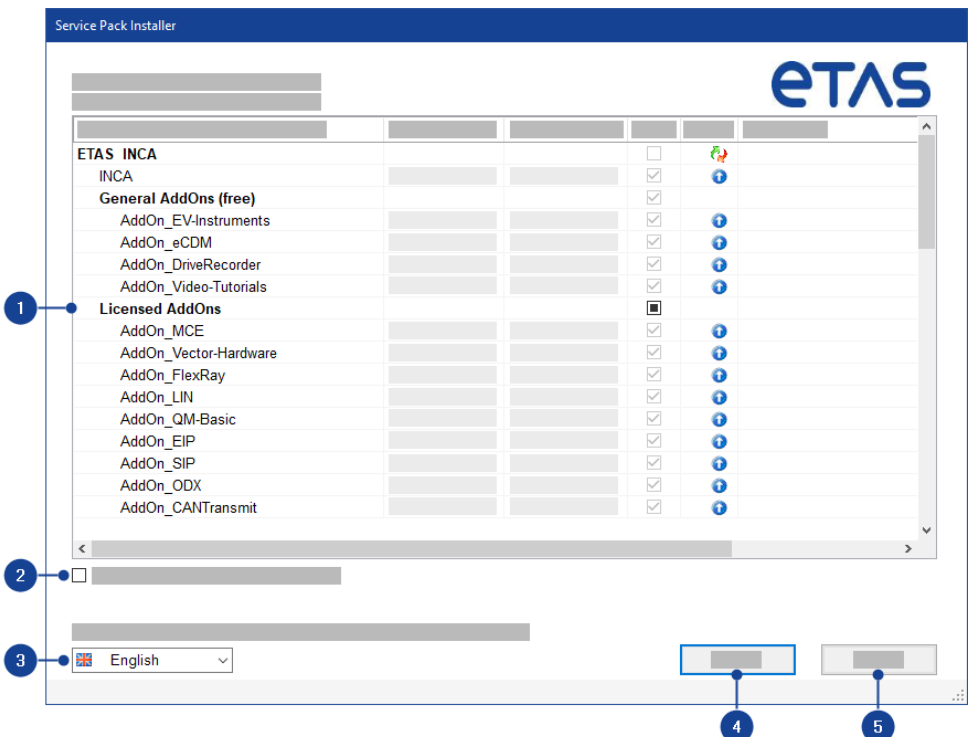

1. Die Tabelle des Service Pack Installers listet alle ETAS-Produkte auf, die mit dem Service Pack Installer installiert werden können. Die Spalte Installierte Version zeigt an, ob und welche Version bereits installiert ist. Die Spalte Version im Service Pack zeigt die zu installierende Produktversion an. In der Spalte Installieren können die zu installierenden Produkte ausgewählt werden.

Wenn Sie ein Upgrade von INCA V7.4 auf INCA V7.5 durchführen, verwendet der Service Pack Installer automatisch die Produkteinstellungen Ihrer vorherigen Installation. Ihre INCA-Versionsinformationen aus diesen Einstellungen werden in der Spalte Kommentar angezeigt. Um diese Option zu deaktivieren, siehe ["Installationsverhalten](#page-20-2) anpassen" auf Seite 21.

Die folgenden Status werden angezeigt:

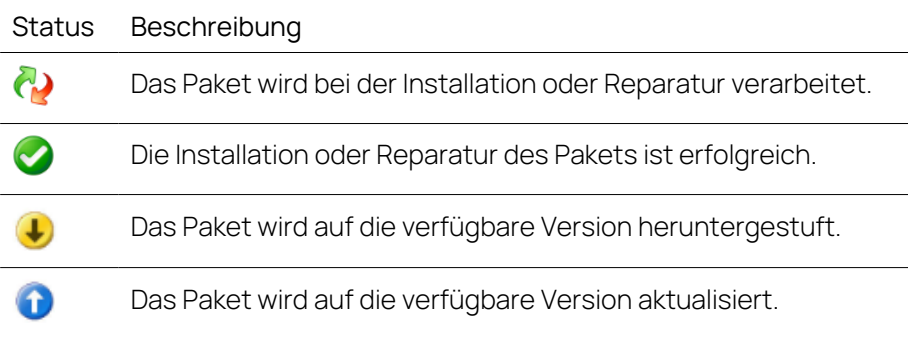

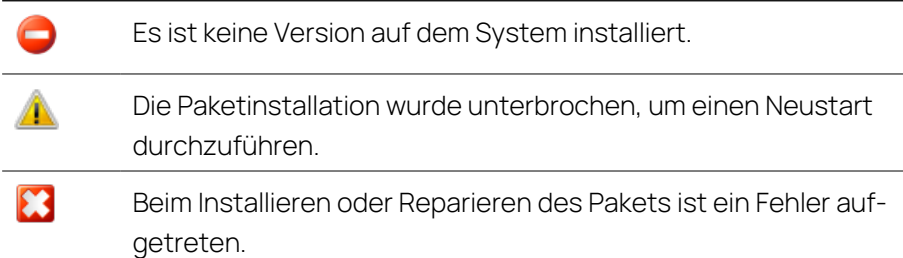

- 2. Aktiviert den Reparaturmodus, um bereits installierte Versionen zu reparieren, falls die Installation beschädigt ist.
- 3. Wählen Sie die Sprache der Benutzeroberfläche. Die Standardeinstellung ist Englisch. Die von Ihnen gewählte Sprache ändert die Sprache der Benutzeroberfläche für den Service Pack Installer und die Sprache für neu und für alle bereits installierten INCA und INCA Add-on-Produkte.
- 4. Startet den Installationsvorgang.
- 5. Beendet den Service Pack Installer, wenn kein Installationsprozess ausgeführt wird.

#### <span id="page-13-0"></span>Software installieren

1. Schließen Sie alle geöffneten ETAS Softwareprodukte.

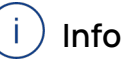

Führen Sie keine anderen Software-Upgrades, wie z. B. ein Betriebssystem-Upgrade, zur gleichen Zeit durch. Warten Sie, bis alle Updates installiert sind, und starten Sie den Computer neu, bevor Sie mit der Installation beginnen.

2. Führen Sie die Datei Setup\_ServicePack.exe aus Ihrem Installationsverzeichnis aus.

Das Fenster "Service Pack Installer" wird geöffnet.

3. In der Spalte **Installieren** können die zu installierenden Softwareprodukte ausgewählt werden.

Um alle zugehörigen Paketkomponenten auszuwählen, aktivieren Sie das entsprechende Paket auf oberster Ebene.

4. Wählen Sie Ihre bevorzugte Setup-Sprache.

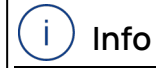

Die von Ihnen gewählte Sprache ändert die Sprache der Benutzeroberfläche für den Service Pack Installer und die Sprache für neu installierte und für alle bereits installierten INCA und INCA Add-on-Produkte.

5. Klicken Sie auf **Installieren**.

Der Installationsvorgang wird gestartet.

#### 6. Klicken Sie auf **Neustartoptionen**.

Es öffnet sich das Dialogfenster "Neustart".

#### Ť **Info**

Es wird empfohlen, Ihr System neu zu starten, nachdem die Installation abgeschlossen ist.

Einige Installationen erfordern einen Neustart zwischen den Installationsroutinen. In diesem Fall wird in der Spalte Status ein Warnzeichen

**4** angezeigt. Nach einem Neustart wird die Installation automatisch fortgesetzt.

- 7. Wählen Sie die gewünschten Neustartoptionen aus.
- 8. Klicken Sie **OK**.

Alle gewählten Programme und Add-ons werden im Silent-Modus installiert. Das bedeutet, dass bei der Installation keine zusätzlichen Dialogfenster angezeigt werden.

#### Software von einer DVD installieren

- 1. Schließen Sie alle geöffneten ETAS Softwareprodukte.
- 2. Legen Sie die DVD ein.

Die Installationsroutine startet automatisch.

Falls dies nicht der Fall ist, führen Sie die Datei Autostart, exe auf der DVD manuell aus.

- 3. Wählen Sie Ihre gewünschte Sprache aus, indem Sie auf das entsprechende Icon klicken.
- 4. Klicken Sie auf **Installation**.
- 5. Klicken Sie auf **INCA V7.5/MDA V8.7 /Add-ons**, um sie der Reihe nach zu installieren.

Das Fenster "Service Pack Installer" wird geöffnet.

<span id="page-14-0"></span>6. Fahren Sie mit Schritt 3 in der Software [installieren](#page-13-0)-Anleitung fort.

### 3.2 Einzelinstallation

Der Installationsablauf der INCA-Einzelinstallation unterscheidet sich vom Installationsablauf der Service-Pack-Installation. Mit der Einzelinstallation können Sie ETAS Softwareprodukte einzeln installieren.

#### INCA installieren

- 1. Schließen Sie alle geöffneten ETAS Softwareprodukte.
- 2. Abhängig von Ihren firmenspezifischen Vorgaben werden die Installationsdateien auf DVD oder auf einem Netzlaufwerk zur Verfügung gestellt.

Führen Sie die Datei setup.exe aus Ihrem INCA Installationsverzeichnis aus. Standardmäßig befindet sich die Datei setup.exe unter <root>\01 INCA\_ V7.5.<x>\00\_Prod\_INCA\_75<x>\_x64.

Wenn Sie die Software von einem Netzlaufwerk installieren, führen Sie ebenfalls die Datei setup.exe aus.

Der Installationsassistent öffnet sich.

3. Folgen Sie den Schritten des Installationsassistenten.

Die Programmdateien, Programmdaten, LOG-Dateien und Temp-Dateien werden in unterschiedlichen Verzeichnissen gespeichert. Bei einer späteren Deinstallation bzw. einem Update können so nur die Programmdateien gelöscht bzw. überschrieben werden. Die Programmdaten sind weiterhin verfügbar. Die Programmdaten beinhalten Folgendes:

- Datenbanken
- Benutzeroberflächen
- Demodateien
- Messdateien
- Benutzerprofile

#### Î. **Info**

Die Auswahl des Verzeichnisses Programme für die INCA-Datensätze kann zu Problemen in INCA führen, da der Zugriff auf das Programmverzeichnis von den Windows-Benutzerrechten abhängt.

Speichern Sie INCA Daten nicht im Verzeichnis Programme. Wählen Sie ein Verzeichnis in einem Datenbereich, auf den alle Benutzer Lese- und Schreibrechte haben.

#### Ť **Info**

Die von Ihnen gewählte Sprache ändert die globalen Spracheinstellungen für alle bereits installierten ETAS-Produkte.

#### Ť **Info**

<span id="page-15-0"></span>Sie müssen die Felder zur Nutzerinformation nicht ausfüllen. Eingetragene Informationen werden in INCA für unterschiedliche Zwecke weiterverwendet.

### 3.3 Installation Side-by-Side

Sie können mehrere Versionen von INCA nebeneinander auf Ihrem Computer installieren. Das heißt, Sie können INCA V7.5 auf einem Computer installieren, auf dem bereits frühere INCA-Versionen installiert sind.

Bevor Sie verschiedene INCA-Versionen nebeneinander installieren, sollten Sie die folgenden Punkte beachten:

- Wenn Sie versuchen, eine Datenbank aus INCA V7.2 oder einer früheren Version in INCA V7.3 oder einer späteren Version zu öffnen, werden Sie von INCA aufgefordert, diese Datenbank in das neue 64-Bit-Format zu konvertieren.
- Wenn Sie INCA V7.5 verwenden, um eine Datenbank zu öffnen, die in INCA V7.3 oder INCA V7.4 erstellt wurde, können Sie die Datenbank später wieder in INCA V7.3 oder INCA V7.4 öffnen und ändern.
- Wenn Sie INCA V7.5 verwenden, um eine Datenbank zu öffnen, die in INCA V7.2 erstellt wurde, können Sie die Datenbank später wieder in der Vorgängerversion öffnen und ändern, sofern Sie Ihre Datenbank manuell in das Format der Vorgängerversion konvertieren. Im Database Manager können Sie Ihre Dateien manuell über die Import- und Exportfunktion konvertieren, siehe [Datenbankobjekt](dbmenglishus.chm::/Topics/Exporting_a_Database_Object.htm) exportieren und [Datenbankobjekt](dbmenglishus.chm::/Topics/Importing_a_Database_Object.htm) importieren.
- Wenn Sie INCA V7.4 oder frühere Versionen verwenden, um eine Datenbank zu öffnen, die in INCA V7.5 erstellt wurde, gehen Operationen, die mit INCA-V7.5 spezifischen Funktionen durchgeführt wurden, verloren.

## 3.4 Software aktualisieren

<span id="page-17-0"></span>Verwenden Sie den Service Pack Installer, um das Programm zu aktualisieren. Sie können Ihre aktuelle INCA-Version upgraden oder downgraden. In der Spalte "Sta-

tus" werden Upgrades mit dem Symbol  $\bigodot$  und Downgrades mit dem Symbol  $\bigodot$ angezeigt.

Folgen Sie den Anweisungen in Kapitel ["Service-Pack-Installation"](#page-11-1) auf Seite 12, um eine Liste der verfügbaren Updates zu erhalten. Wenn Updates vorhanden sind, wird in der Tabelle des Service Pack Installers in der entsprechenden Zeile

die neue "Package Version" und das Symbol  $\bullet$  angezeigt.

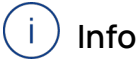

Aktualisieren Sie manuell alle INCA-Add-ons, die nicht im INCA-Service-Pack enthalten sind. Add-ons, die nicht aktualisiert werden, können zu unerwartetem Verhalten führen.

Wenn Sie INCA mit Hardware verwenden, ist es außerdem erforderlich, die gesamte Firmware zu aktualisieren. Verwenden Sie das empfohlene Hardware Service Pack (HSP). Entsprechende Versionen finden Sie in den aktuellen Release Notes.

## 4 Software lizenzieren

<span id="page-18-0"></span>Für die Nutzung der Software ist eine gültige Lizenz erforderlich. Sie können eine Lizenz auf eine der folgenden Arten erhalten:

- von Ihrem Tool-Koordinator
- über das Self-Serviceportal auf der ETAS-Internetseite unter [www.etas.com/support/licensing](https://www.etas.com/support/licensing)
- über den ETAS Lizenzmanager

Um die Lizenz zu aktivieren, müssen Sie die Aktivierungs-ID eingeben, die Sie während des Bestellvorgangs von ETAS erhalten haben.

Weitere Informationen zum ETAS Lizenzmanagement finden Sie in den [ETAS](https://www.etas.com/en/downloadcenter/37717.php) License [Management](https://www.etas.com/en/downloadcenter/37717.php) FAQ oder in der Hilfe des ETAS Lizenzmanagers.

#### Hilfe des ETAS Lizenzmanagers öffnen

Der ETAS Lizenzmanager ist nach der Installation jeder ETAS Software auf Ihrem Computer verfügbar.

- 1. Wählen Sie im Windows-Startmenü **E** > **ETAS** > **ETAS License Manager**. Der ETAS Lizenzmanager wird geöffnet.
- 2. Klicken Sie in das Fenster des ETAS Lizenzmanagers und drücken Sie F1. Die Hilfe des ETAS Lizenzmanagers wird geöffnet.

### Nutzung von INCA von einem anderen PC aus

Es ist nicht gestattet, eine INCA-Einzelplatzlizenz (MASCHINE-BASED LICENSE) über Internet- oder Netzwerkanwendungen, z. B. Microsoft Remote Desktop oder andere Terminal- oder Gerätedienste, zu nutzen. Die Steuerung von INCA über Prüfstandsprotokolle, wie ASAP3, MCD-3 MC und iLinkRT, ist hiervon ausgenommen.

Die Nutzung einer persönlichen Einzelbenutzerlizenz (USER-NAMED LICENSE) oder einer Mehrbenutzerlizenz (FLOATING LICENSE) erlaubt den Zugriff per Microsoft Remote Desktop, solange sichergestellt ist, dass jeweils eine Lizenz für einen Benutzer gleichzeitig verwendet wird.

## 5 Netzwerkadapter adressieren und konfigurieren

<span id="page-19-0"></span>Der ETAS-Netzwerk-Manager wird für die Erstellung einer Konfiguration eingesetzt, die vom ETAS-IP-Manager verwendet wird. Der ETAS-IP-Manager ist für die dynamische IP-Adressierung der ETAS-Hardware in Ihrem Netzwerk (ETAS-Netzwerk) zuständig.

Wählen Sie im Windows-Startmenü

#### <span id="page-19-1"></span>**E** > **ETAS INCA 7.5** > **INCA V7.5 Tools** > **ETAS Network settings**.

Folgen Sie den Anweisungen des Dialogs. Für weitere Informationen zur Adressierung und Konfiguration des Netzwerkadapters drücken Sie **F1** im ETAS-Netzwerk-Manager.

## 6 Installation anpassen

<span id="page-20-0"></span>Um den Anwendern die Installationsdateien zur Verfügung zu stellen, können Sie die Daten aus dem ETAS Download Center oder von der DVD auf ein Netzlaufwerk kopieren. Bei der Netzwerkinstallation haben Sie den Vorteil, dass schon vor der eigentlichen Installation auf dem Arbeitsplatzrechner eine Anpassung der zu installierenden Dateien erfolgen kann. Somit können Sie firmenspezifische Standardeinstellungen setzen.

Sie können die Installation mit dem Service Pack Installer und auch Einzelinstallationen von einzelnen ETAS-Softwareprodukten konfigurieren. Bei der Konfiguration der einzelnen ETAS-Softwareprodukte können Sie das Installationsverhalten und das Lizenzierungsverhalten anpassen.

## 6.1 Service Pack-Installation anpassen

<span id="page-20-1"></span>Sie können bestimmte Standardeinstellungen ändern, bevor Sie die Netzwerkinstallation mit dem Service Pack Installer durchführen.

Dies geschieht durch Anpassung der Konfigurationsdatei Installation.xml. Diese Datei befindet sich im Installationsverzeichnis des Service Packs und kann mit einem Texteditor geöffnet werden.

<span id="page-20-2"></span>Sie können auch Kommandozeilenparameter verwenden, um eine Installationsroutine für die Service Pack-Installation zu starten und einzurichten.

### 6.1.1 Installationsverhalten anpassen

In der Konfigurationsdatei Installation.xml des Service Pack Installers können Sie festlegen, welche Programme und Add-Ons installiert werden sollen. Diese Datei befindet sich im Installationsverzeichnis des Service Pack Installers. Es gibt drei verschiedene Arten von XML-Tags innerhalb der Datei:

1. <Product> markiert alle Software, die installiert werden soll.

Dieses Tag hat zwei verschiedene Attribute:

- action: "install" um die Software zu installieren und "default" für keine Aktion.
- name: Der Name der zu installierenden Software (INCA oder MDA).
- 2. <Category> markiert zwei verschiedene Abschnitte innerhalb eines <product> Tags (siehe Tabelle).

Dieses Tag hat zwei verschiedene Attribute:

- action: "install" um die folgenden Add-Ons zu installieren und "default" für keine Aktion.
- name: "01 General AddOns (free)" für lizenzfreie Add-Ons und "02\_Licensed AddOns" für lizenzierte.
- 3. <Addon> markiert alle verfügbaren Add-ons.

Dieses Tag hat zwei verschiedene Attribute:

- action: "inherited" übernimmt die Einstellungen des übergeordneten Tags ("install" oder "default") und "exclude" führt keine Installation aus.
- name: In der folgenden Tabelle finden Sie alle verfügbaren Add-ons.
- 4. <VersionCheckFormerY> legt fest, dass bei der Neuinstallation mit dem Service Pack Installer dieselbe Produkt- und Add-On-Konfiguration verwendet wird, die bei einer früheren Installation angegeben wurde.

#### **BEISPIEL**

Wenn INCA V7.4 bereits auf dem Computer installiert ist, wird bei der Installation von INCA V7.5 automatisch die gleiche Produkt- und Addon-Konfiguration verwendet.

Die bisherige INCA V7.4-Installation wird nicht verändert, da die neue INCA V7.5-Version parallel installiert wird.

Eine frühere Minor-Installation wird nur dann geprüft, wenn keine aktuelle Minor-Version installiert ist.

#### **BEISPIEL**

Sobald eine INCA V7.5 Service-Pack-Version installiert wurde, wird eine andere INCA V7.5 Service-Pack-Version die INCA V7.5 SPz-Installation aktualisieren oder herabstufen, aber nicht mehr nach INCA V7.4 SPz-Versionen suchen.

Sie können diese Option in der Installation.xml über die folgenden Einstellungen aktivieren oder deaktivieren:

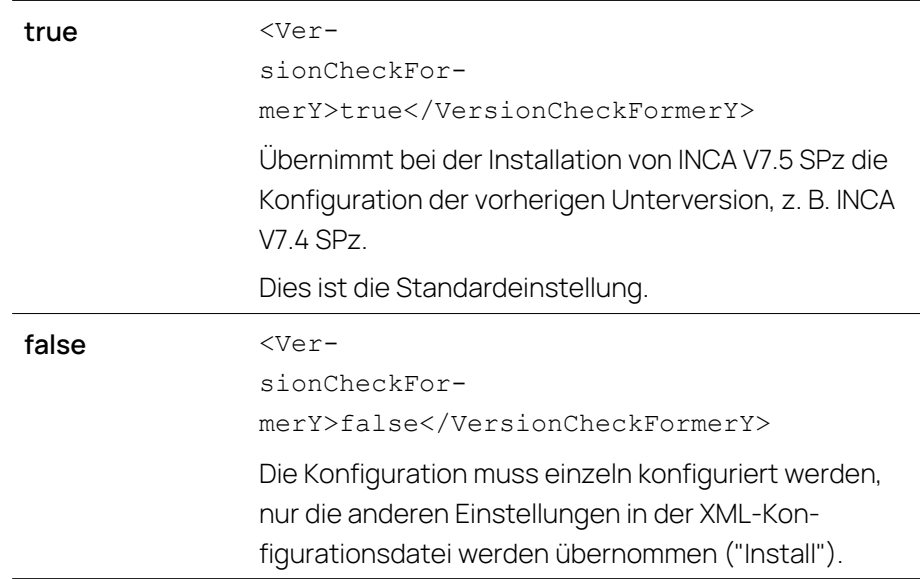

#### Ť **Info**

Vergewissern Sie sich, dass die gleichen Produkte mit dem gleichen Namen im Service Pack vorhanden sind.

Verfügbare Werte für den Parameter action in der XML-Konfigurationsdatei:

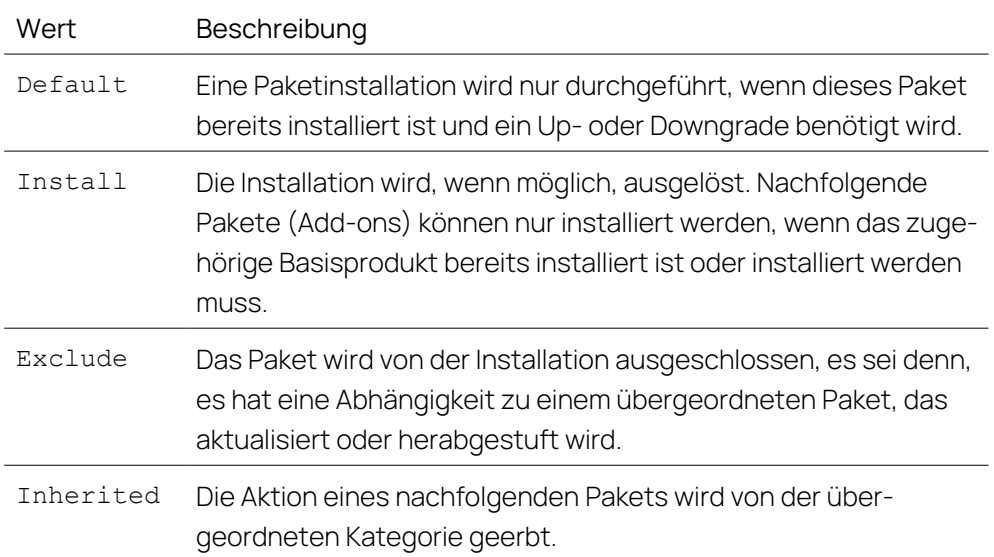

#### Folgende Add-ons sind verfügbar:

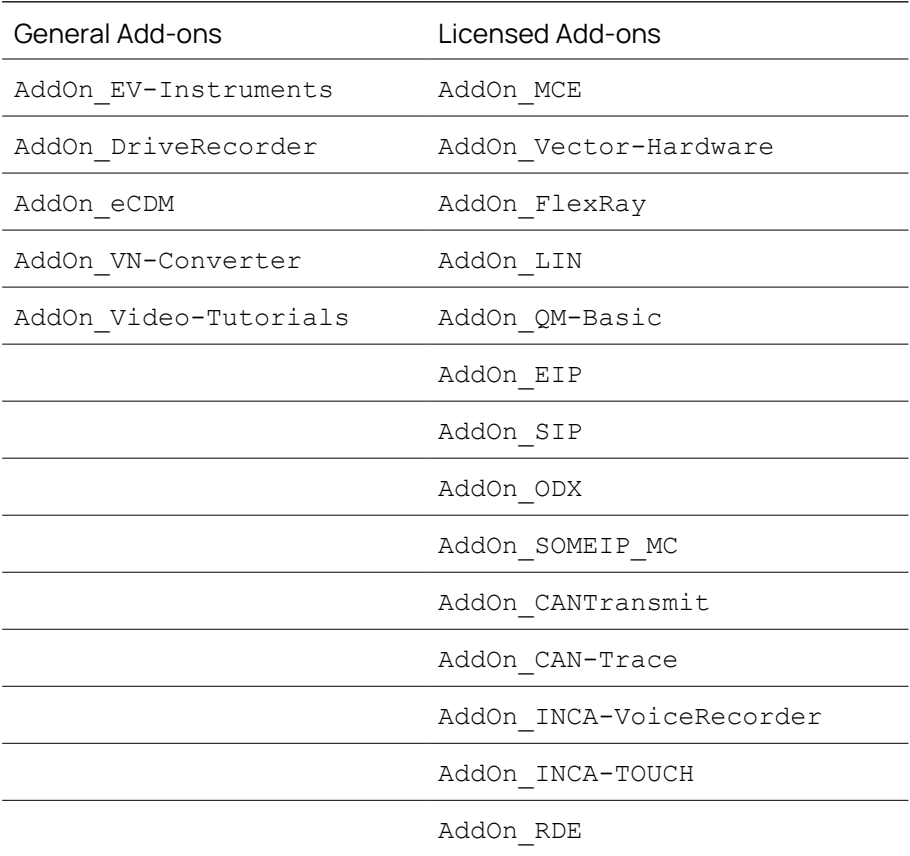

## 6.1.2 Installationsverhalten über Kommandozeilenparameter einstellen

<span id="page-23-0"></span>Sie können Kommandozeilenparameter verwenden, um eine Installationsroutine für den Service Pack Installer zu starten und einzurichten. Das bedeutet, dass während der Installationsroutine keine Dialogfenster angezeigt werden und alle Befehle ausgeblendet sind. Sie können diese Option verwenden, um INCA auf einem Computer zu installieren, ohne die Arbeit der Benutzer zu unterbrechen.

#### Beispiel für Kommandozeilenargument

```
Setup_ServicePack.exe [[/S |/VS | /I] | /T | /R | /Al-
lowRestart | /NoRestart | /CreateConfiguration | /NoAu-
toResume | /DefaultConfiguration=<filename> |
/RestartDelayTime=<mins> | /NoAutoResume | /?]
```
<span id="page-23-1"></span>Im nächsten Unterkapitel finden Sie eine vollständige Beschreibung der Kommandozeilenparameter. Die Fehlercodes, die bei der Installation auftreten können, sind im Kapitel ["Fehler-Codes"](#page-25-0) auf Seite 26beschrieben.

### 6.1.2.1 Kommandozeilenparameter

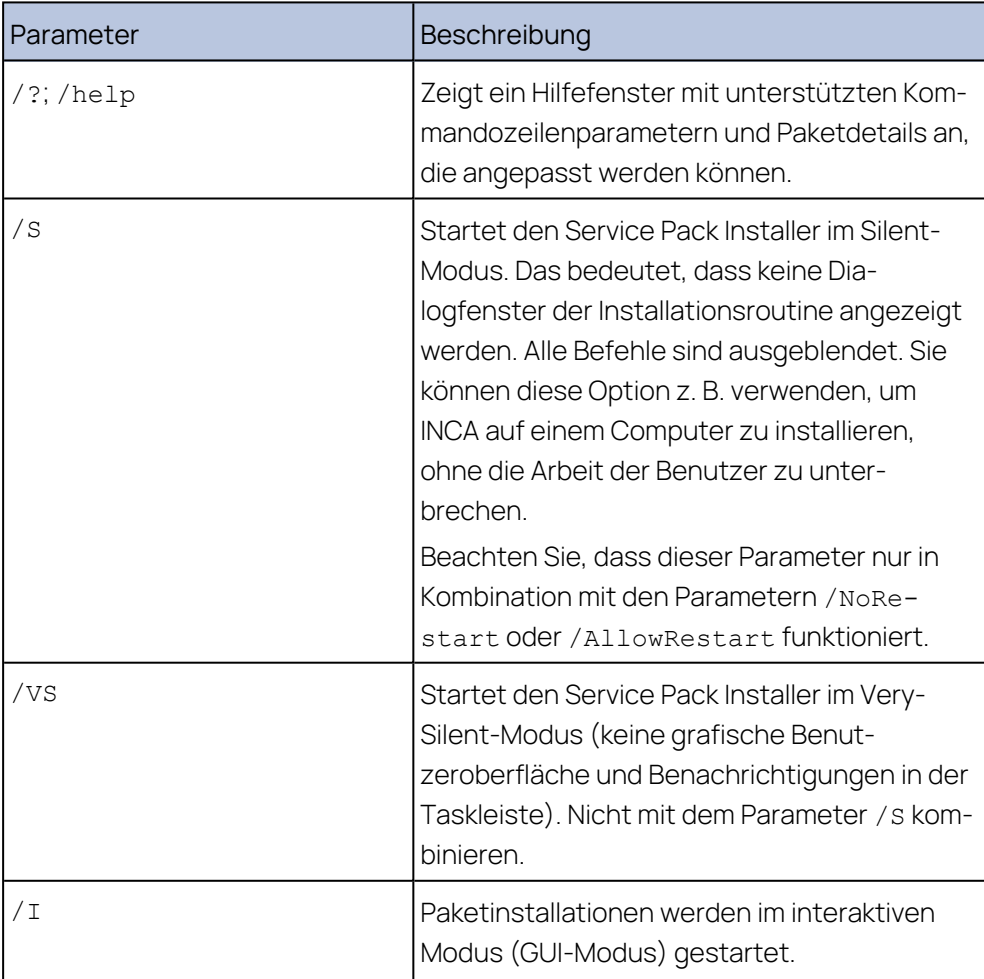

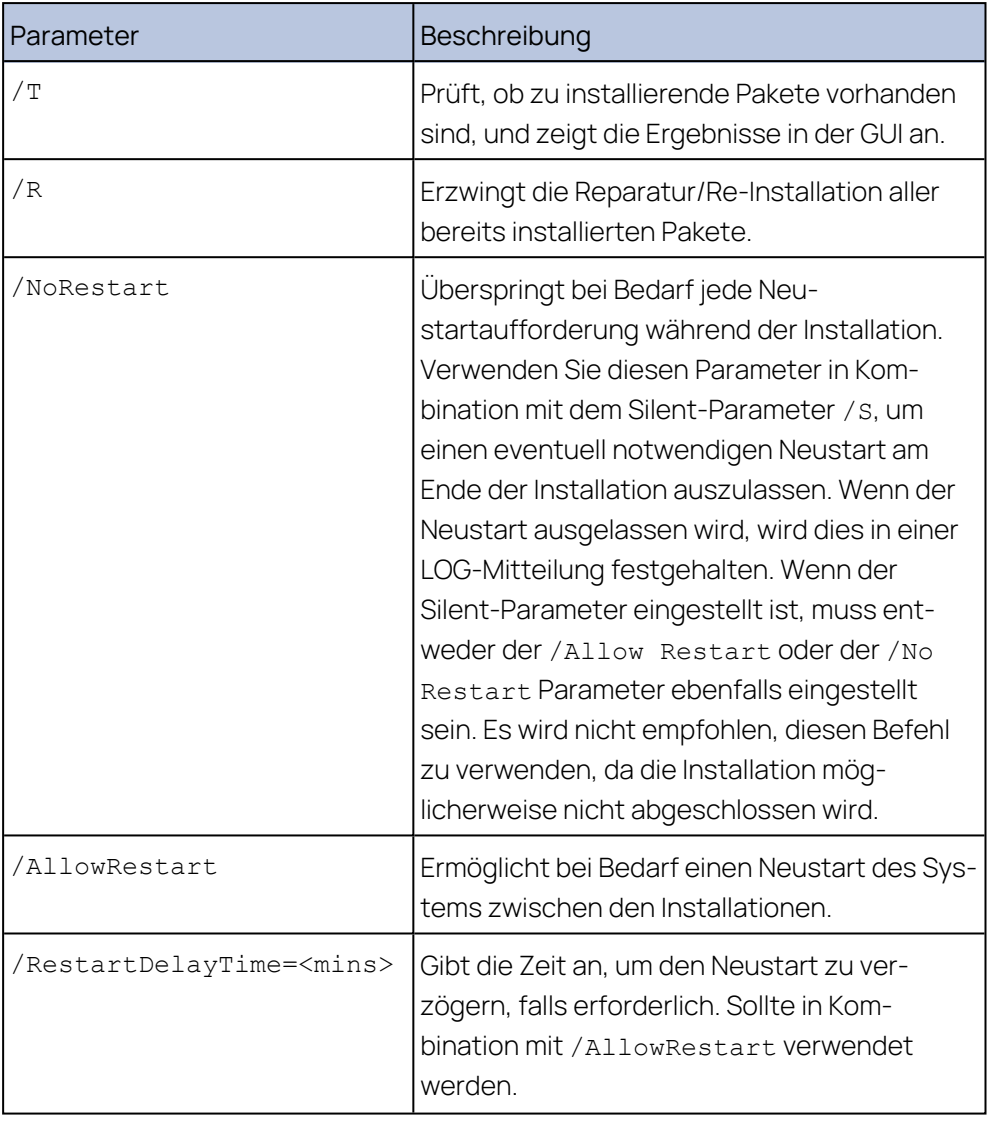

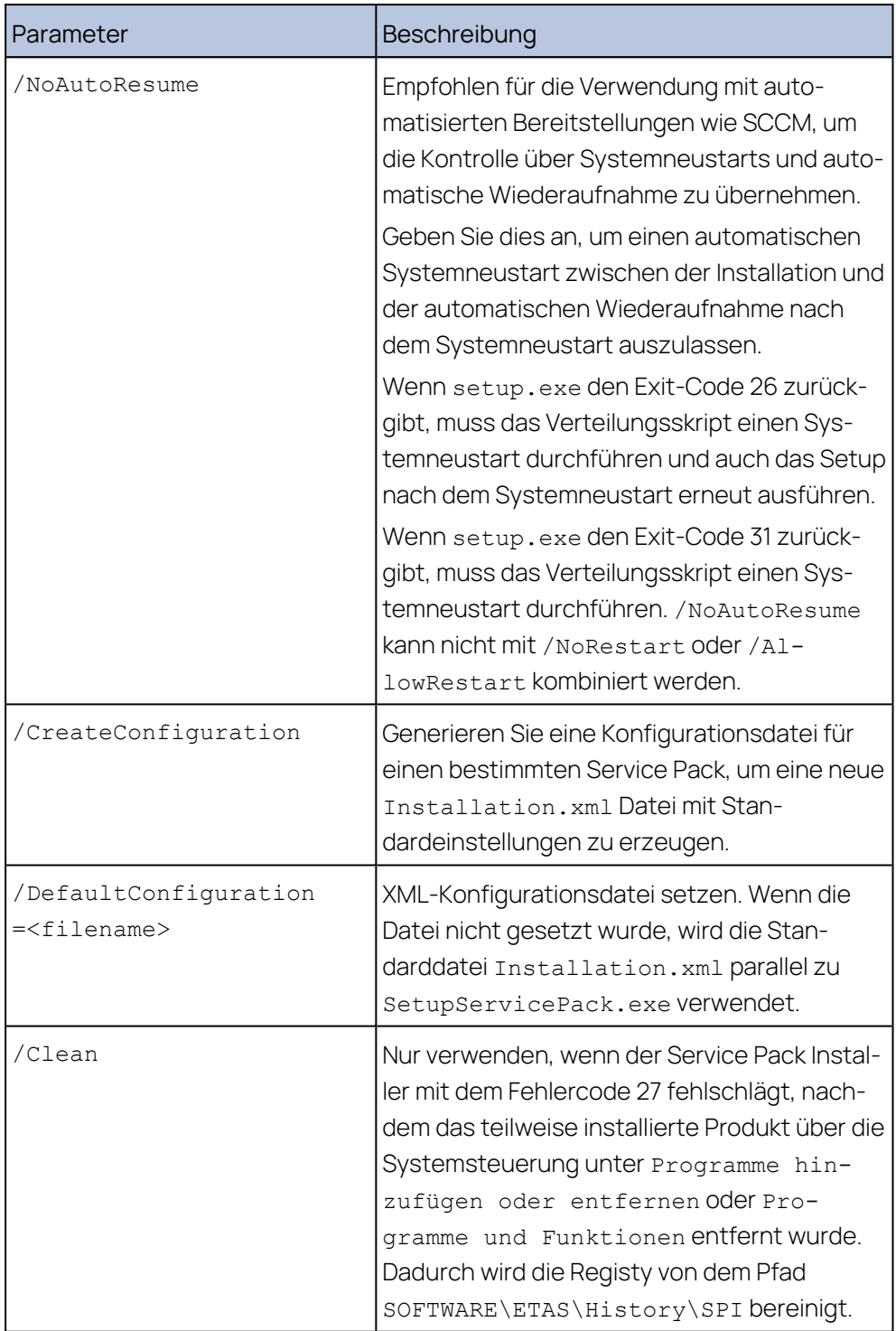

### 6.1.2.2 Fehler-Codes

<span id="page-25-0"></span>Die Setup\_ServicePack.exe gibt den Code 0 zurück, wenn die Installation erfolgreich abgeschlossen wurde.

Die Setup\_ServicePack.exe gibt irgendetwas <> 0 zurück, wenn ein Fehler aufgetreten ist.

Die folgenden Fehlercodes werden ausgegeben, wenn Sie die Datei setup ServicePack.exe im stillen Modus ausführen.

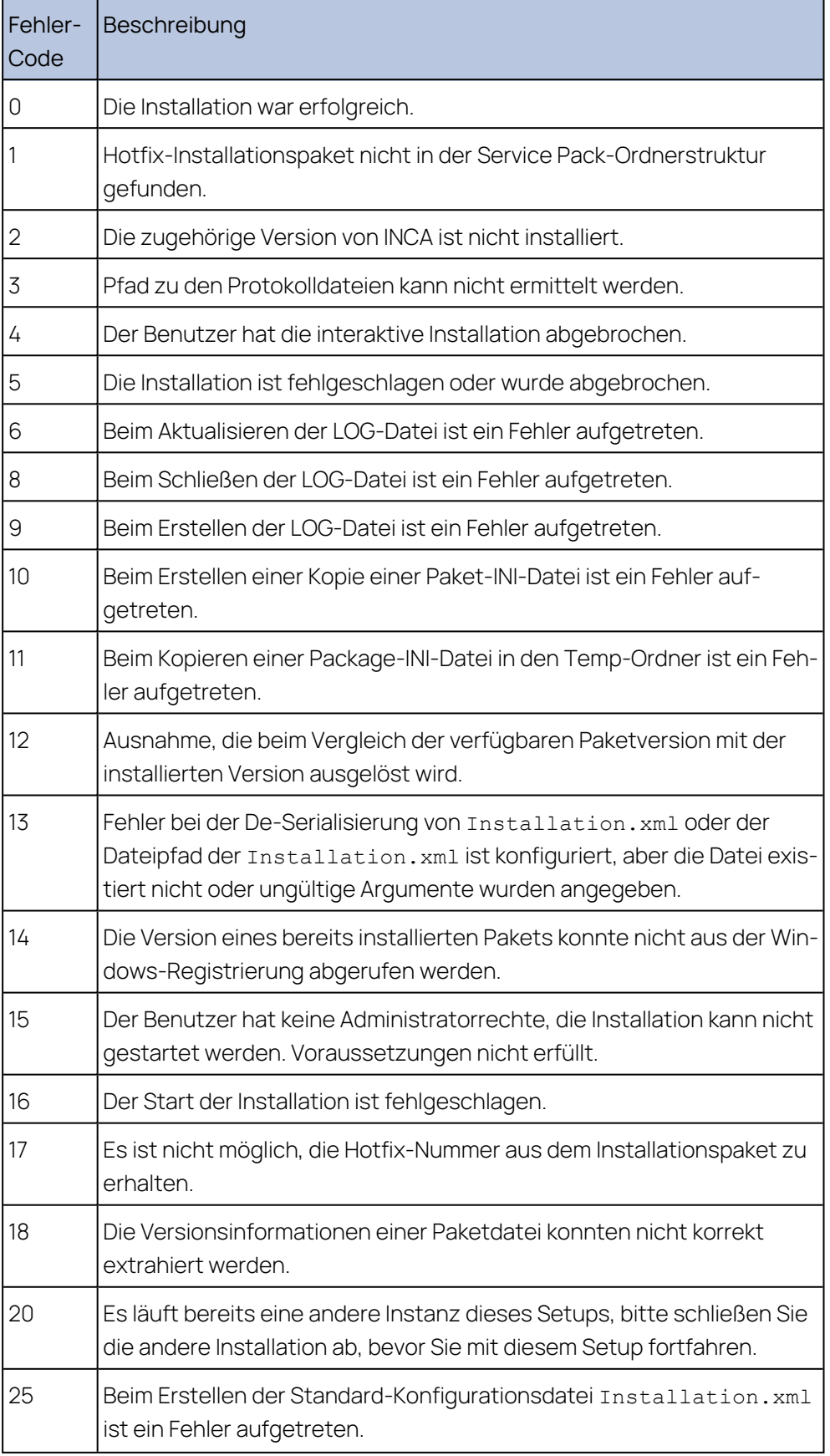

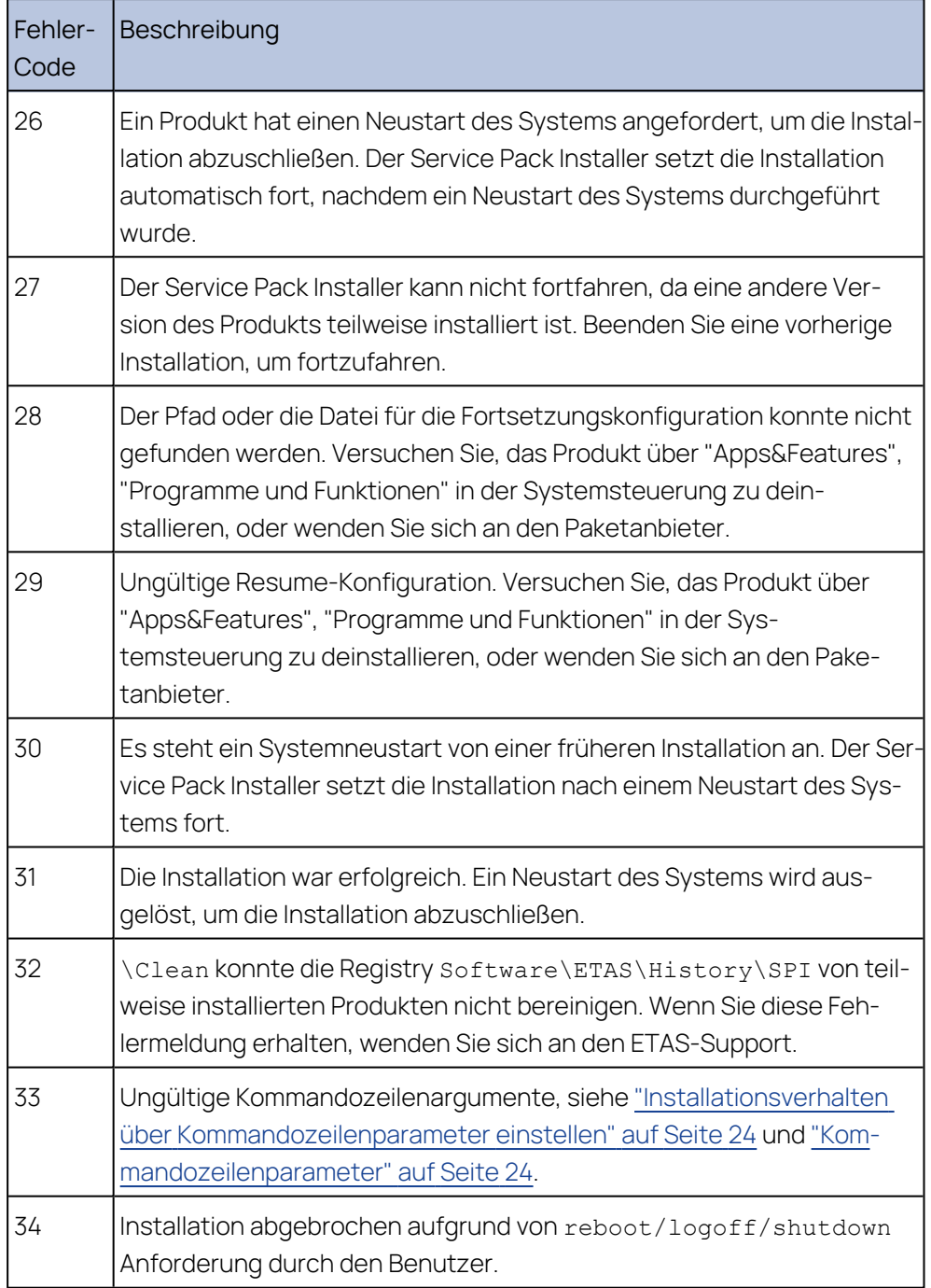

## 6.2 Einzelinstallation anpassen

<span id="page-27-0"></span>Sie können bestimmte Standardeinstellungen ändern, bevor Sie die Netzwerkinstallation jedes einzelnen ETAS-Softwareprodukts durchführen.

<span id="page-27-1"></span>Dies geschieht durch Anpassung der Konfigurationsdatei InstallationDefaultSettings.xml und der Lizenzdatei licencing.ini jeder einzelnen Produktinstallation. Diese Dateien befinden sich im Installationsverzeichnis des jeweiligen Produkts und können mit einem Texteditor geöffnet werden.

Auch wenn Sie die ETAS-Produkte über den Service Pack Installer installieren, kann die Installation über Konfigurationsdateien jeder einzelnen Installation konfiguriert werden.

<span id="page-28-0"></span>Die in den XML-Dateien vorgenommenen Einstellungen können sowohl für die automatische als auch für die manuelle Installation verwendet werden.

### 6.2.1 Installationsverhalten anpassen

<span id="page-28-1"></span>In der Datei InstallationDefaultSettings.xml können Sie unterschiedliche Einstellungen für jede INCA und INCA Add-on-Produktinstallation festlegen.

#### İ. **Info**

Jede Software von ETAS verwendet eine eigene Konfigurationsdatei. Vorhandene Informationen (z. B. Temp-Ordner, Registry-Eintrag), die von anderer Software definiert wurden, werden von der aktuellen Installation bzw. der Konfigurationsdatei überschrieben.

Achten Sie darauf, dass Sie immer die gleichen Einstellungen für alle Installationen angeben.

Sie können die folgenden Parameter verwenden:

- CONTINUE ON TRACE OVERFLOW
	- true

INCA überspringt die Messdaten, wenn der Trace-Puffer einen Trap identifiziert und die Daten möglicherweise veraltet sind.

• false

Standardeinstellung: Im Falle eines Stack-Überlaufs sendet das Steuergerät bei der Reinitialisierung keine Daten.

- IPM AUTO IP RANGE
	- · true

Aktiviert standardmäßig die Checkbox "Automatischer IP-Adressbereich" im Network Manager, der ETAS Network Manager vergibt automatisch Standard-IP-Adressbereiche, die vom ausgewählten Netzwerkadapter zur Adressierung der ETAS-Hardware verwendet werden.

• false

Deaktiviert standardmäßig das Kontrollkästchen "Automatischer IP-Adressbereich" im Netzwerk-Manager. Der Benutzer muss explizit entweder konkrete IP-Adressbereiche einstellen oder die Voreinstellungen akzeptieren.

- IPM AUTO CONFIG NIC

Mit diesem Parameter können Sie mehrere Netzwerkadapter auf einmal für die Autokonfiguration durch den Netzwerk-Manager aktivieren oder deaktivieren.

· true

Aktiviert standardmäßig das Kontrollkästchen "ETAS-Netzwerk automatisch konfigurieren" im Netzwerk-Manager. Damit ist es möglich, mehrere Netzwerkadapter gleichzeitig für die Autokonfiguration zu aktivieren. Der Network Manager verwendet den ersten Adapter, der für die Autokonfiguration freigeschaltet ist und der eine gültige IP-Konfiguration für ETAShat<sup>1)</sup> . Er konfiguriert dann den IP-Adressbereich automatisch.

• false

Deaktiviert standardmäßig das Kontrollkästchen "ETAS-Netzwerk automatisch konfigurieren" im Netzwerk-Manager. Der Benutzer muss explizit den Netzwerkadapter auswählen, der für das ETAS-Netzwerk verwendet werden soll.

- IPM\_DEFAULT\_OFFSET\_START und IPM\_DEFAULT\_OFFSET\_END

Der Standard-IP-Adressbereich, der von den ETAS-Tools für die IP-Zuweisung der ETAS-Hardware verwendet wird, kann mit diesen Einstellungen festgelegt werden. Der Standardwert kann entweder leer oder ein 32-Bit-Dezimalwert sein. Falls der Standardwert leer ist, werden diese Einstellungen von INCA nicht berücksichtigt. Wie die Namen der Einstellungen andeuten, handelt es sich um Offsets relativ zum NIC-Subnetz. Das bedeutet, dass sie für jede NIC-Konfiguration gültig sind, sofern sie nicht außerhalb des Subnetz-Hostbereichs liegen. Bei undefinierten oder ungültigen Einstellungen verwendet der ETAS-Netzwerkmanager Fall-Back-Werte, um den IP-Bereich zu definieren. Rückfallwerte sind - .2 für den Start-IP-Adressoffset und der letzte gültige Host für das NIC-Subnetz für den End-IP-Adressoffset (z. B. 192.168.40.2 - 192.168.40.254)

- PRODINSTDIR

Legt den Installationspfad für INCA fest.

 $-$  LIMA INIFILE

Legt den Installationspfad für die Datei licensing.ini fest. Die Datei licensing.ini enthält Ihre Lizenzinformationen.

- DO PRELOAD

Beim Start von INCA wird das .NET-Framework vorgeladen, um die Dauer des Öffnungsvorgangs des Variablenauswahldialogs zu verbessern.

- PRODDATAINSTDIRALL

<sup>1)</sup> Eine IP-Konfiguration ist gültig, wenn der Netzwerkadapter entweder eine feste IP-Adresse verwendet, oder wenn DHCP und APIPA aktiviert sind.

Definiert den Pfad der Arbeitsdateien (z. B. Konfigurationsdateien, Datenbanken).

ETAS\_TEMPPATH

Legt den Pfad der temporären Dateien fest.

ETAS\_LOGPATH

Legt den Pfad der LOG-Dateien fest.

- ETAS LANGUAGE

Definiert die gewünschte Sprache.

CREATE\_UNINSTALLATION\_SHORTCUT

Erstellt automatisch eine Verknüpfung zur Deinstallation auf Ihrem Desktop.

- ENABLE ERROR REPORTING

Aktiviert oder deaktiviert die ZIP&SEND-Funktion im Falle eines Softwarefehlers.

T EMAIL ERROR REPORT TO

Legt den Empfänger der Berichts-E-Mail fest (ZIP&SEND-Funktion). Es kann mehr als eine Adresse definiert werden, getrennt durch "," (Komma).

- Die folgenden Variablen enthalten persönliche und Firmeninformationen. Legen Sie beliebige Standardwerte fest, um sie automatisch in das Formular innerhalb der Anlage einzufügen.

<span id="page-30-0"></span>Vorname, Nachname, Firma, Abteilung, Ortsvorwahl, Telefon, Sprache, EMail, Straße, PLZ, Ort, Land.

### 6.2.2 Verhalten für Lizenzzugriff einstellen

Jede lizenzgeschützte Software kann so konfiguriert werden, dass der jeweiligen Software automatisch eine gültige Lizenz und die firmenspezifischen Lizenzeinstellungen zugewiesen werden. Dies bedeutet, dass das installierte ETAS-Produkt sofort nach der Installation verwendet werden kann.

Um Benutzern eine voll lizenzierte Softwareversion von einem Netzlaufwerk aus zur Verfügung zu stellen, müssen Sie die Datei Licensing.ini anpassen. Diese Datei liegt im INCA-Installationsverzeichnis und kann mit einem Texteditor geöffnet werden.

#### i. **Info**

Jede lizenzierte ETAS Software verwendet eine eigene Lizenzdatei. Vorhandene Einstellungen, die in einer anderen Software definiert wurden, werden mit der aktuellen Installation oder Lizenzdatei überschrieben. Achten Sie darauf, dass Sie immer die gleichen Einstellungen für alle Installationen angeben.

Sie können die folgenden Parameter verwenden:

LicenseFileName

Definiert den absoluten Pfad der Lizenzdatei, die hinzugefügt werden soll.

LicensesToBorrow

Verwenden Sie diese Einstellung, wenn Lizenzen von einem Lizenzserver geborgt werden können ("Borrowing"). Um den Borrow-Mechanismus zu aktivieren, geben Sie den Namen der Produkt- oder Feature-Lizenz (z.B. INCA, MDA) ein. Geben Sie mehr als einen Lizenznamen ein, so müssen die Namen mit Leerzeichen voneinander getrennt werden.

- BorrowExpiryMode

Legt fest, ob die geliehene Lizenz an einem bestimmten Datum oder nach einer bestimmten Anzahl von Tagen ablaufen soll:

• Interval

Wenn der BorrowExpiryMode auf Intervall eingestellt ist, läuft die ausgeliehene Lizenz nach einer bestimmten Anzahl von Tagen ab, die im Parameter BorrowExpiryInterval definiert ist.

• Date

Ist der BorrowExpiryMode auf den Wert Date gesetzt, läuft die geliehene Lizenz zu einem bestimmten Datum ab, welches im Parameter BorrowExpiryDate definiert ist.

- BorrowExpiryDate

Ist der BorrowExpiryMode auf den Wert Date gesetzt, gibt dieser Parameter das Ablaufdatum der geliehenen Lizenz an. Das Format entspricht yyyy-mm-dd.

BorrowExpiryInterval

Ist der BorrowExpiryMode auf den Wert Interval gesetzt, gibt dieser Parameter die Ausleihdauer in Tagen aus.

ExecuteBorrowAutomaticExtensionInterval

Dieser Parameter legt die Ausleihdauer in Tagen fest, die bei der automatischen Verlängerung aktiviert wird (festgelegt in ExecuteBorrowAutomaticExtensionInterval).

BorrowAutomaticExtensionInterval

Legt fest, zu welchem Zeitpunkt die Ausleihdauer verlängert wird. Dieser Parameter gibt die Anzahl an Tagen bis zum Ablauf der aktuellen Leihperiode aus. Ist diese Zeit erreicht, wird die Ausleihdauer um das Intervall verlängert, das unter BorrowAutomaticExtensionInterval festgelegt ist. Die Ausleihdauer wird nur verlängert, wenn AutoborrowAcitve auf true gesetzt ist.

AutoborrowActive

Wenn dieser Parameter auf true gesetzt ist, wird die Ausleihfrist automatisch auf das unter BorrowAutomaticExtensionInterval angegebene Intervall verlängert.

### - Ports

Damit mehrere Benutzer parallel arbeiten können, müssen verschiedene Ports definiert werden.

## 7 Software deinstallieren

<span id="page-33-0"></span>Um INCA zu deinstallieren, wählen Sie in der Windows Systemsteuerung **Programme hinzufügen oder entfernen**, **Apps und Features** oder **Programme und Funktionen**.

Wenn Sie nur einzelne Komponenten entfernen möchten, starten Sie wieder die INCA setup.exe Datei aus dem Installationsverzeichnis. Damit öffnen Sie den Wartungsmodus der INCA-Installation.

#### Komponenten einzeln deinstallieren

- 1. Wählen Sie **Modify** aus der Liste und klicken Sie auf **Weiter**.
- 2. Wählen Sie die gewünschten Add-Ons aus oder heben Sie die Auswahl auf und klicken Sie **Weiter**.

Der Installationsassistent zeigt Ihre Änderungen an.

3. Klicken Sie auf **Modify**, um Ihre Auswahl zu bestätigen.

#### Ť **Info**

Löschen Sie niemals Dateien oder Ordner manuell.

## <span id="page-34-0"></span>8 Fehlerbehebung

## 8.1 Personal Firewall blockiert Kommunikation

<span id="page-34-1"></span>Die Windows-Betriebssysteme verfügen über ein integriertes Firewall-Programm. Auf vielen anderen Systemen ist es üblich, dass persönliche Firewall-Software von Drittanbietern wie Symantec, McAfee oder BlackIce installiert ist. Die Vorgehensweise bei der Konfiguration der Ports kann sich in den verschiedenen Programmen voneinander unterscheiden. Nähere Informationen entnehmen Sie daher bitte der Benutzerdokumentation zu Ihrem Firewall-Programm.

Eigene Firewall-Programme können die Hardwarekommunikation über die Ethernetschnittstelle behindern, d.h. INCA erhält keine Antwort vom Steuergerät oder kann keine Anfrage senden. Dabei werden, obwohl die Schnittstelle richtig konfiguriert ist, beim automatischen Suchen nach Hardware angeschlossene Geräte nicht gefunden. Falls die Kommunikation mit der ETAS-Hardware durch ein Firewall-Programm blockiert wird, müssen Sie entweder die Firewall-Software deaktivieren während Sie mit ETAS-Software arbeiten oder Sie müssen die Firewall umkonfigurieren und die folgenden Berechtigungen erteilen.

## 8.1.1 Ursache: Fehlende Freigaben in der Firewall blockieren die ETAS-Hardware

- <span id="page-34-3"></span><span id="page-34-2"></span>Ausgehende Limited IP Broadcasts über UDP (Zieladresse 255.255.255.255) für die Ziel-Ports 17099 oder 18001.
- Eingehende Limited IP Broadcasts über UDP (Zieladresse 255.255.255.255, Ausgangsadresse 0.0.0.0) für den Ziel-Port 18001.
- $-$  Netzspezifische IP Broadcasts über UDP in das für die ETAS-Applikation gewählte Netzwerk für die Ziel-Ports 17099 oder 18001.
- Ausgehende IP Unicasts über UDP an jede IP-Adresse im für die ETAS-Applikation gewählten Netzwerk, Ziel-Ports 17099 bis 18020.
- Eingehende IP Unicasts über UDP ausgehend von jeder beliebigen IP-Adresse im für die ETAS-Applikation gewählten Netzwerk, Ausgangs-Port 17099 bis 18020, Ziel-Port 17099 bis 18020.
- Ausgehende TCP/IP-Verbindungen in das für die ETAS-Applikation gewählte Netzwerk, Ziel-Ports 18001 bis 18020.

#### Ť. **Info**

Die im konkreten Fall zu verwendenden Ports hängen von der eingesetzten Hardware ab. Genauere Informationen über die zu verwendenden Ports finden Sie in der jeweiligen Hardware-Dokumentation.

## 8.1.2 Ursache: Fehlende Freigaben in der Firewall blockieren XCP on Ethernet

- <span id="page-35-0"></span>- Ausgehende IP Multicasts für XCP Slave Detection über UDP zu jeder beliebigen IP-Adresse im Netzwerk, Ziel-IP-Adresse 239.255.0.0, Port 5556.
- <span id="page-35-1"></span>- Ausgehende IP Multicasts für XCP Slave Detection über UDP zu jeder beliebigen IP-Adresse im Netzwerk, Ziel-IP-Adresse 239.255.37.45, Port 3745.

## 8.1.3 Ursache: Fehlende Freigaben in der Firewall blockieren Diagnostics over IP (DoIP)

- Ausgehende TCP/IP-Verbindungen für DoIP zum DoIP-Netzwerk, Ziel-Port 13400.
- Ausgehende IP Unicasts via UDP für DoIP zum DoIP-Netzwerk, Ziel-Port 13400.
- Ausgehende IPv4 limitierte Broadcasts für DoIP via UDP (Zieladresse 255.255.255.255) für Ziel-Port 13400.
- Ausgehende IPv6 Broadcasts für DoIP via UDP von jeder IP-Adresse im Netzwerk, Ziel-IP FF02:1, Port 13400.
- <span id="page-35-2"></span>- Eingehende IP Unicasts via UDP for DoIP aus dem DoIP-Netzwerk stammend, Ziel-Port 13400.

## 8.1.4 Persönliche Firewall-Einstellungen ändern

Als Beispiel für eine Firewall-Konfiguration finden Sie unten eine Beschreibung, wie Sie die Windows Firewall konfigurieren.

Wenn Sie auf Ihrem PC Administratorrechte haben, öffnet sich ein Dialogfenster, wenn die Firewall ein ETAS-Produkt blockiert.

#### Ť **Info**

Wenden Sie sich bitte an Ihren IT-Verantwortlichen und/oder prüfen Sie die IT-Sicherheitsbestimmungen in Ihrem Unternehmen, bevor Sie Ihre Firewall-Konfiguration ändern und Ihren Computer wieder ans Netz anschließen!

### Ein Produkt freischalten

1. Klicken Sie im Fenster "Windows-Sicherheitswarnung" auf **Nicht mehr blocken**.

Die Firewall blockiert das ETAS-Produkt nicht mehr. Die Einstellung wird bei einem Neustart des Produkts oder des PC beibehalten.

Anstatt auf das Fenster "Windows-Sicherheitswarnung" zu warten, können Sie ETAS-Produkte vorab freischalten.

#### ETAS-Produkte in der Firewall-Steuerung freischalten

- 1. Geben Sie im Windows Suchfeld **Control Panel** ein.
- 2. Wählen Sie das **Control Panel** aus. Das Fenster "Systemsteuerung" öffnet sich.
- 3. Klicken Sie im Fenster "Systemsteuerung" auf **System und Sicherheit** > **Windows Defender Firewall**, um das Dialogfenster "Windows Firewall" zu öffnen.
- 4. Klicken Sie in der linken Spalte des Dialogfensters "Windows-Firewall" auf **Erweiterte Einstellungen**.

Das Fenster "Windows-Firewall mit erweiterter Sicherheit" wird geöffnet. In diesem Fenster werden alle eingehenden und ausgehenden Regeln aufgelistet. Stellen Sie sicher, dass alle ETAS-Produkte und -Services, die Sie nutzen wollen, richtig konfigurierte Regeln besitzen.

- 5. Um eine neue Regel zu erstellen, klicken Sie in der linken Spalte auf **Eingehende Regeln** oder **Ausgehende Regeln** (je nach Anforderung).
- 6. Klicken Sie in der rechten Spalte auf **Neue Regel**.
- 7. Klicken Sie im neu erschienenen Fenster auf **Port** und folgen Sie den Instruktionen, um die neue Regel zu erstellen. Sie finden alle benötigten Informationen dazu am Anfang dieses Kapitels.

### Lösung am Beispiel der Windows Firewall, Benutzer ohne Administratorrechte

Dieses Kapitel richtet sich an Benutzer mit eingeschränkten Rechten, z.B. keine Änderungen am System, eingeschränkte Schreibrechte, lokaler Login.

Die Arbeit mit einem ETAS-Produkt erfordert die Rechte "Write" und "Modify" in den Verzeichnissen ETAS, ETASData und den temporären ETAS-Verzeichnissen. Andernfalls erscheint eine Fehlermeldung, wenn das Produkt gestartet und eine Datenbank geöffnet wird. Ein korrekter Betrieb des Produkts ist nicht möglich, da die Datenbank-Dateien sowie verschiedene INI-Dateien während der Arbeit geändert werden.

Die ETAS-Software muss in jedem Fall von einem Administrator installiert werden. Es wird empfohlen, dass der Administrator sicherstellt, dass das ETAS-Produkt oder die Prozesse nach der Installation zur Liste der gewählten Ausnahmen der Windows-Firewall hinzugefügt werden. Das Fenster "Windows-Sicherheitswarnung" öffnet sich, wenn eine der Aktionen, die von einer restriktiven Firewall-Konfiguration verhindert wird, ausgeführt werden soll.

Ein Produkt freischalten (ohne Administratorrechte)

- 1. Aktivieren Sie im Fenster "Windows-Sicherheitswarnung" die Option **Für dieses Programm nicht mehr anzeigen**.
- 2. Schließen Sie das Fenster mit **OK**.

<span id="page-37-0"></span>Ein Administrator muss das Produkt im Register "Ausnahmen" des Fensters "Windows-Firewall" auswählen, um künftige Probleme beim Hardwarezugriff mit dem betreffenden ETAS-Produkt zu vermeiden.

## 8.2 Netzwerkadapter kann im Netzwerk Manager nicht ausgewählt werden

### <span id="page-37-1"></span>Ursache: APIPA ist deaktiviert

Der alternative Mechanismus für die IP-Adressierung (APIPA) ist in Windows standardmäßig aktiv. Er wird jedoch in manchen Firmennetzen aus Gründen der Netzwerksicherheit deaktiviert. In diesem Fall können Sie eine Netzwerkkarte, die für DHCP-Adressierung konfiguriert ist, nicht verwenden, um damit auf ETAS-Hardware zuzugreifen. Der ETAS-Netzwerk-Manager gibt eine entsprechende Fehlermeldung aus.

Sie können dieses Problem beheben, indem Sie den APIPA-Mechanismus in der Windows Registry wieder aktivieren. Zum Aktivieren des APIPA-Mechanismus benötigen Sie Administratorrechte auf dem entsprechenden PC. Bevor Sie den Mechanismus wieder aktivieren, sollten Sie sich in jedem Fall mit dem zuständigen Netzwerkadministrator in Verbindung setzen.

#### APIPA-Mechanismus aktivieren

- 1. Öffnen Sie den Windows "Registrierungseditor":
- 2. Öffnen Sie den Ordner HKEY\_LOCAL\_MACHINE\SYSTEM\CurrentControlSet\Services\ Tcpic\Parameter\
- 3. Wählen Sie den Menübefehl **Bearbeiten** > **Suchen**, um alle Einträge mit dem Schlüssel IPAutoconfigurationEnabled zu suchen.

Falls Sie keine Instanzen dieses Registrierungsschlüssels finden, so wurde der APIPA-Mechanismus auf Ihrem System nicht deaktiviert, d.h. es besteht keine Notwendigkeit, ihn zu aktivieren. Andernfalls fahren Sie mit den folgenden Schritten fort.

4. Setzen Sie den Wert für den Schlüssel IPAutoconfigurationEnabled auf 1, um den APIPA-Mechanismus zu aktivieren.

Die Windows Registry kann mehrere Einträge mit diesem Schlüssel enthalten, da der APIPA-Mechanismus sowohl für den TCP/IP-Dienst insgesamt als auch separat für jede einzelne Netzwerkkarte deaktiviert werden kann. Sie müssen nur den Wert für den gewünschten Netzwerkadapter ändern.

- 5. Schließen Sie den Registrierungseditor.
- 6. Starten Sie das System erneut, damit die Änderungen wirksam werden.

## 8.3 Installation fehlgeschlagen

### <span id="page-38-0"></span>Ursache: Eine der benötigten INCA- oder INCA-Add-On-Installationen schlug fehl

Wenn eine der benötigten INCA- oder INCA-Add-On-Installationen fehlschlägt, kann die Installation des kompletten Service Packs nicht abgeschlossen werden.

Um das Problem zu beheben, gehen Sie wie folgt vor:

- 1. Starten Sie den Computer neu.
- 2. Prüfen Sie, ob alle ETAS-Programme geschlossen sind.
- 3. Wiederholen Sie die Installation und starten Sie den Computer neu.
- 4. Prüfen Sie, ob die Installation erfolgreich war.

Wenn nicht, fahren Sie mit Schritt 5 fort.

- 5. Um den gesamten Service Pack oder ausgewählte Add-Ons erneut zu installieren, aktivieren Sie das Kontrollkästchen **Reparaturmodus** im Service Pack Installer.
- 6. Klicken Sie auf **Reparieren**.
- 7. Überprüfen Sie die Log-Dateien auf Informationen zu diesem Problem. Die folgenden LOG-Dateien sind gespeichert unter

%PROGRAMDATA%\ETAS\SETUP\_ServicePack\Logs\:

- <date time> SP Setup.log
- <date time> SP Setup debug.log

oder

%PROGRAMDATA%\ETAS\SETUP\Logs\

- <date time>Setup.log
- <date time>Setup debug.log

Wenn in der Registry kein Schlüssel DefaultLogPathName ist, werden die LOG-Dateien im Ordner %temp% oder im Ordner %ALLUSERPROFILE% gespeichert.

Zusätzlich zu den Log-Dateien der Service Pack-Installation gibt es Log-Dateien entsprechend der einzelnen Produkte/Add-Ons im Verzeichnis %AppData%\ETAS\SETUP. Prüfen Sie das Ende der Log-Datei auf Hinweise für den Grund des Problems.

8. Wenn die Installation immer noch fehlschlägt, wenden Sie sich an Ihren Support vor Ort.

## 9 Kontaktinformationen

### <span id="page-39-0"></span>Technischer Support

Informationen zu Ihrem lokalen Vertrieb und zu Ihrem lokalen Technischen Support bzw. den Produkt-Hotlines finden Sie auf der ETAS Website:

[www.etas.com/hotlines](https://www.etas.com/hotlines)

ETAS bietet Produktschulungen an:

[www.etas.com/academy](http://www.etas.com/academy)

### ETAS Hauptsitz

ETAS GmbH

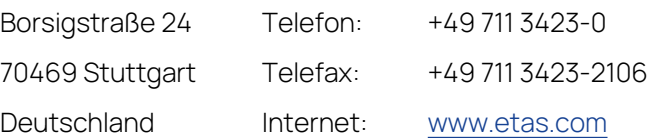

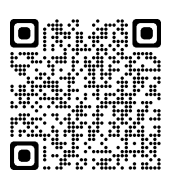

## <span id="page-40-0"></span>Index

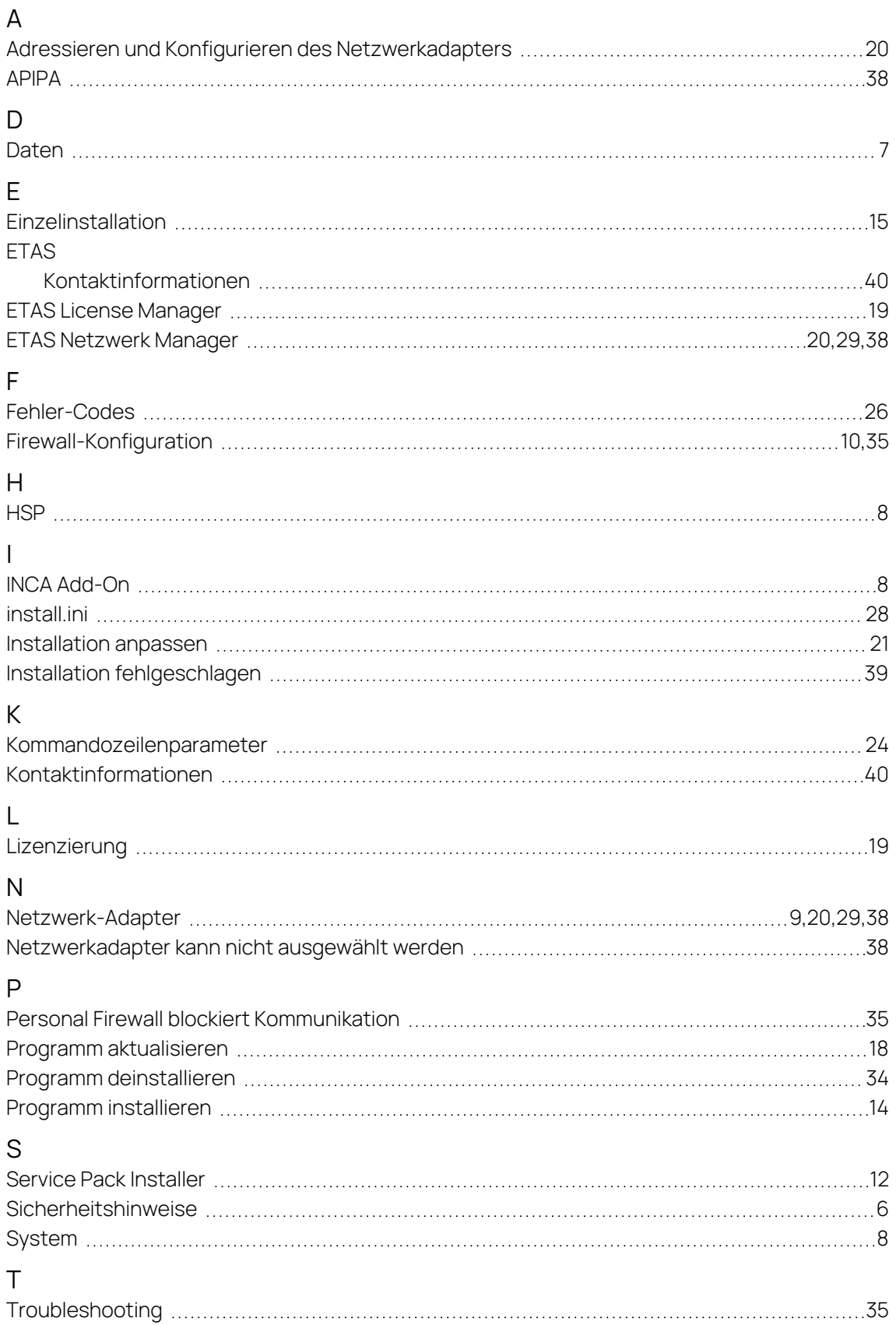